Shuttle®

Shuttle 數位資訊中心軟體指南

### 版權

Copyright 2006 by Shuttle® Inc. 版權所有。

未獲得 Shuttle® Inc 書面同意之前,本手冊的任何內容均不得複製、轉載、儲存於擷取系統 中、不得翻譯為其他語言,或以任何形式或用任何方法 (如電子、機械、磁力、光學、化學、 影印、人力等) 進行傳播。

### 免責聲明

任何因本產品的性能或使用所造成的衍生或間接損害,Shuttle® Inc.概不負責。本公司不明 示聲明或保證本手冊的內容。

本手冊之資訊經仔細確認具可靠性,但不保證內容的正確性。本公司致力於後續產品之提升 工作,因此保留隨時修正本手冊或更改產品規格的權利,恕不另行通知。本手冊中的資訊將 供顧客作為一般使用。

本裝置符合 FCC 規則第 15 章, 操作受以下兩種情形限制:

1. 本裝置不會造成有害干擾。

2. 本裝置必須接受接收到的任何干擾,包括可能導致意外操作的干擾。

#### 商標

Shuttle 為 Shuttle Inc. 的註冊商標。

Intel 和 Pentium 為 Intel Corporation 的註冊商標。

PS/2 為 IBM Corporation 的註冊商標。

AWARD 為 Award Software Inc 的註冊商標。

Microsoft 和 Windows 為 Microsoft Corporation 的註冊商標。

## 一般公告

在此使用的其他品牌及產品名稱僅供識別之用,並可能為個別公司之商標。

PAR-MAM200-0T00

# 目錄

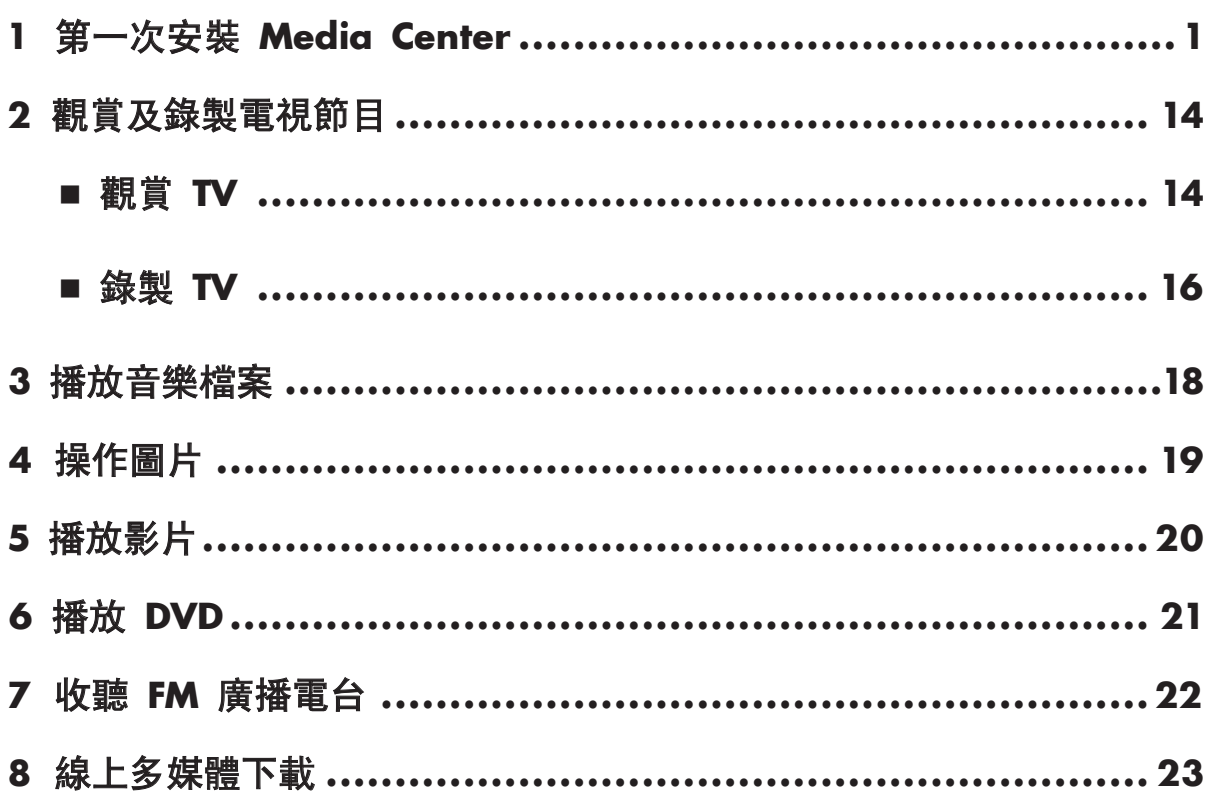

# **1.** 第一次安裝 **Media Center**

- <span id="page-2-0"></span>(1) 按下遙控器或鍵盤的 Media Center 開始按鈕 , 將會出現 Media Center 安裝精靈。
- (2) 按 下一步。

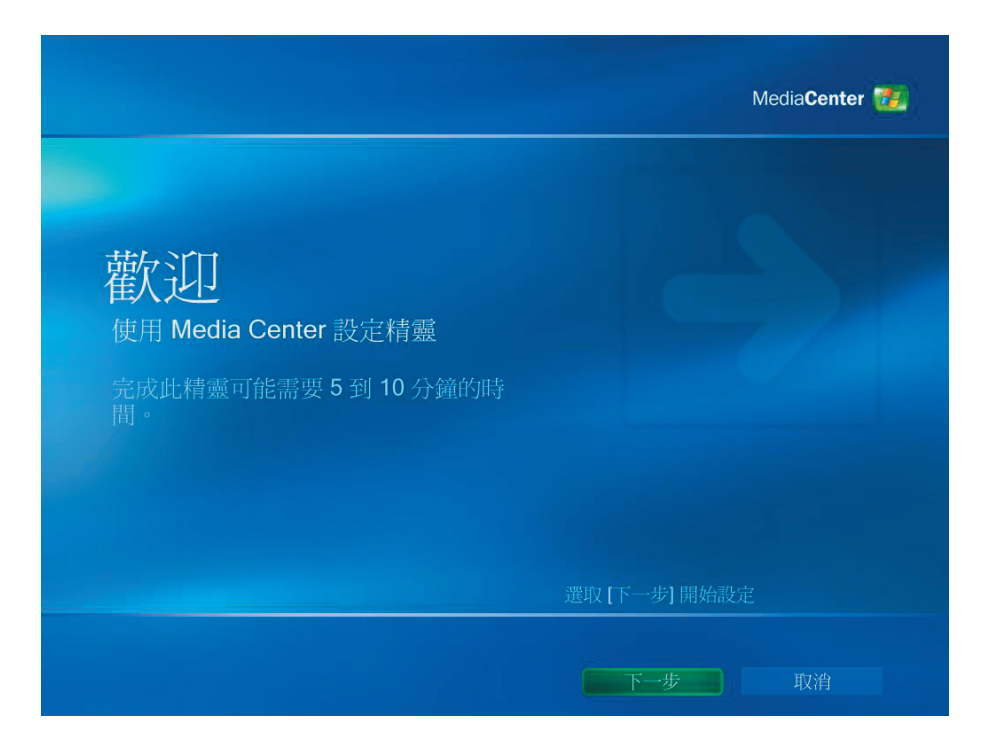

- (1) 必須完成 必要設定 或 選用設定 兩個部分。
- (2) 按 下一步。

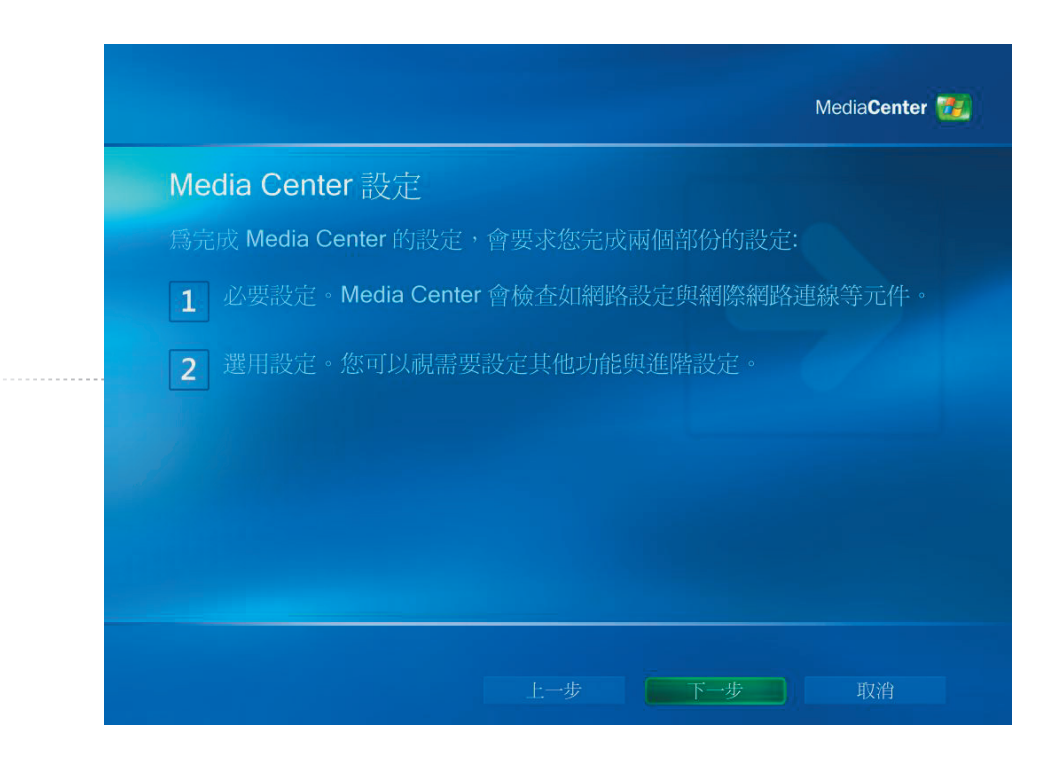

- (1) 請詳讀 **Microsoft Media Center** 隱私權原則。
- (2) 按 下一步。

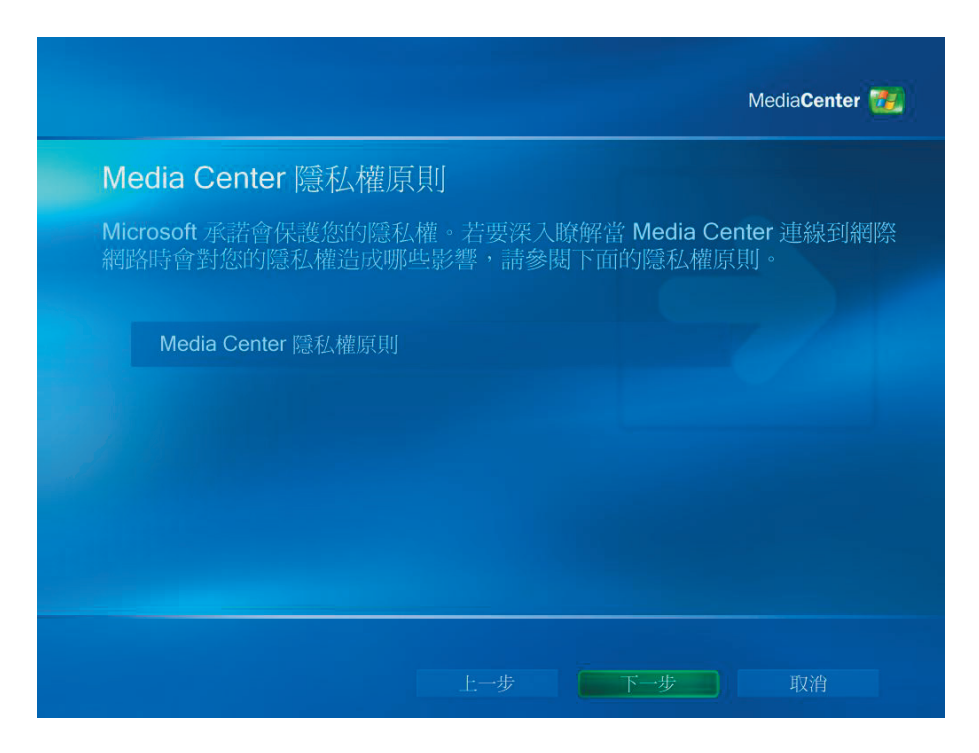

- (1) 使用者可選擇是否加入 客戶經驗改進計畫。
- (2) 按 下一步。

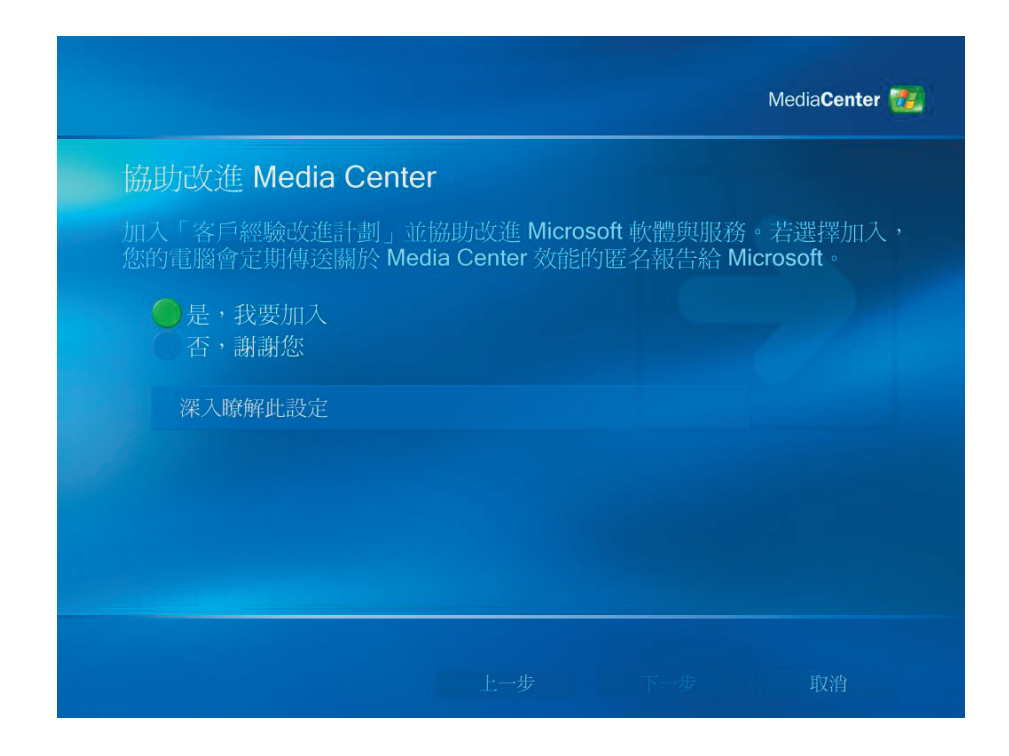

(1) 使用者可選擇將 **Media Center** 自動連線至網際網路取得資訊。

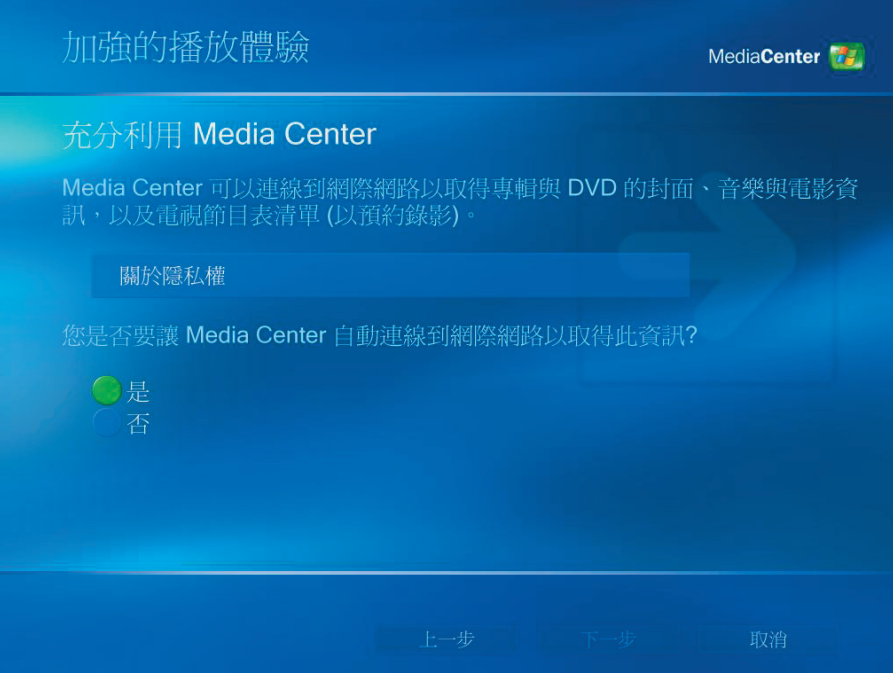

- (1) Shuttle Media Center 已連接 **802.11g** 無線區域網路。 選擇 **"**是 **"** 連結 無線網路精靈。
- (2) 按 下一步。

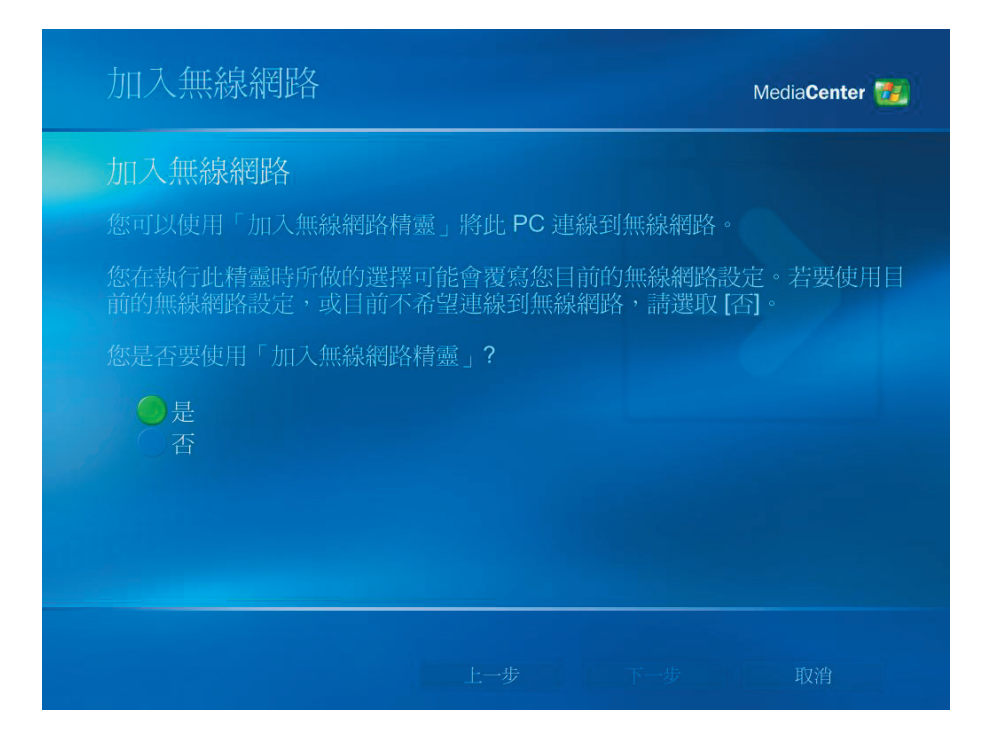

- (1) 選擇 " 手動輸入我的網路名稱 "。
- (2) 按 下一步。

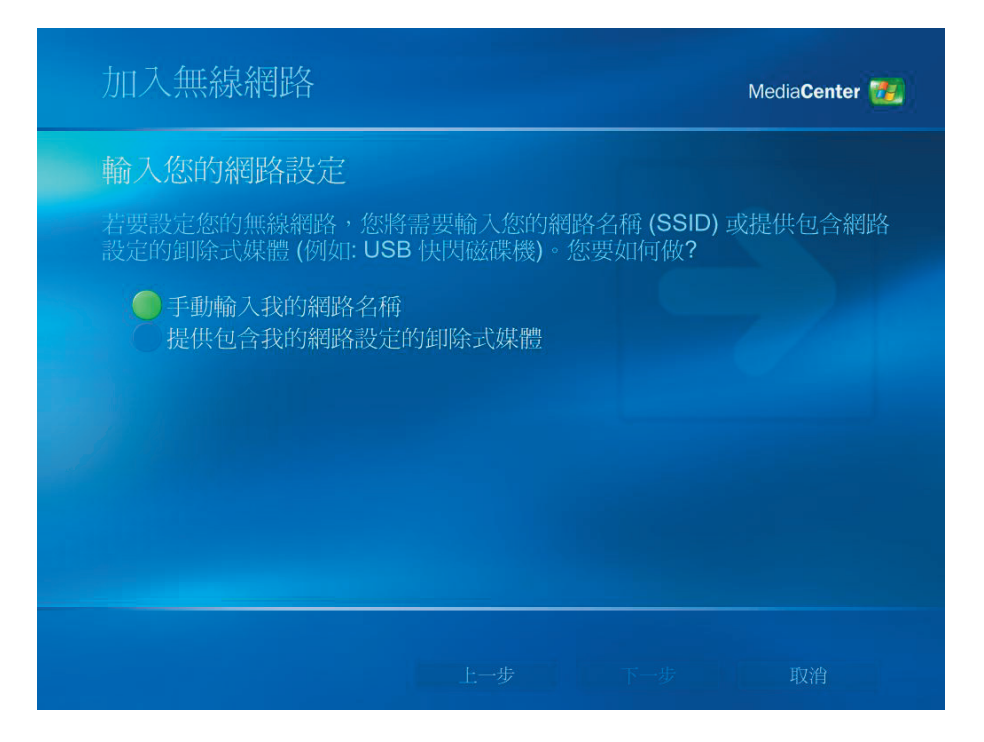

- (1) 選擇您的無線網路。
- (2) 按 下一步。

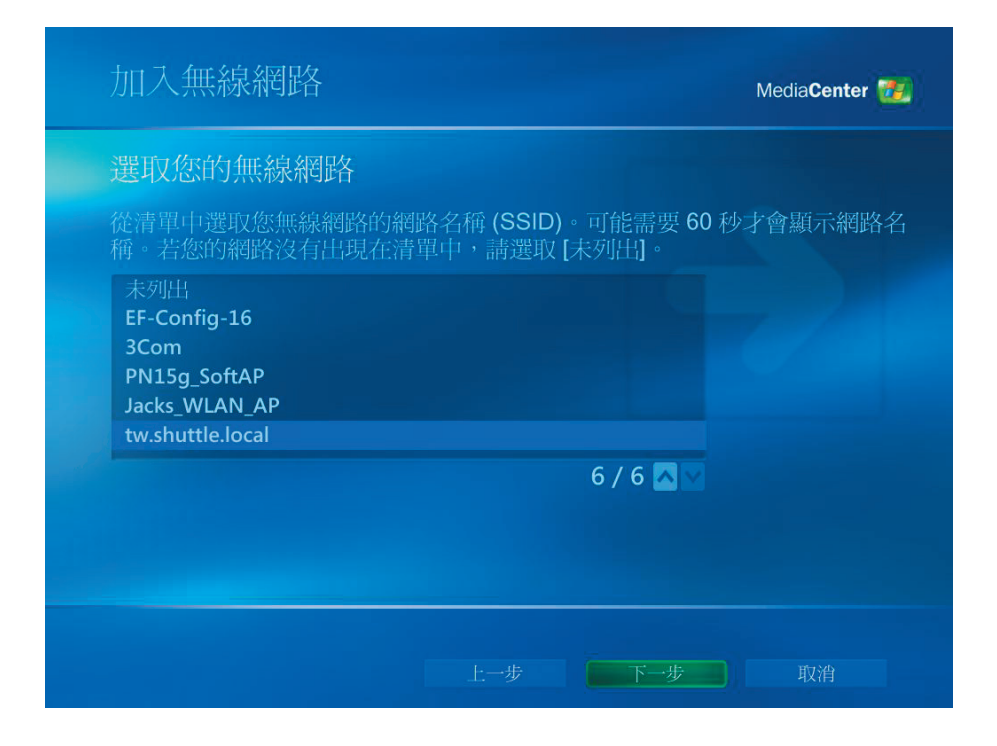

- (1) 已完成設定您的無線網路。
- (2) 選擇 完成 結束操作。

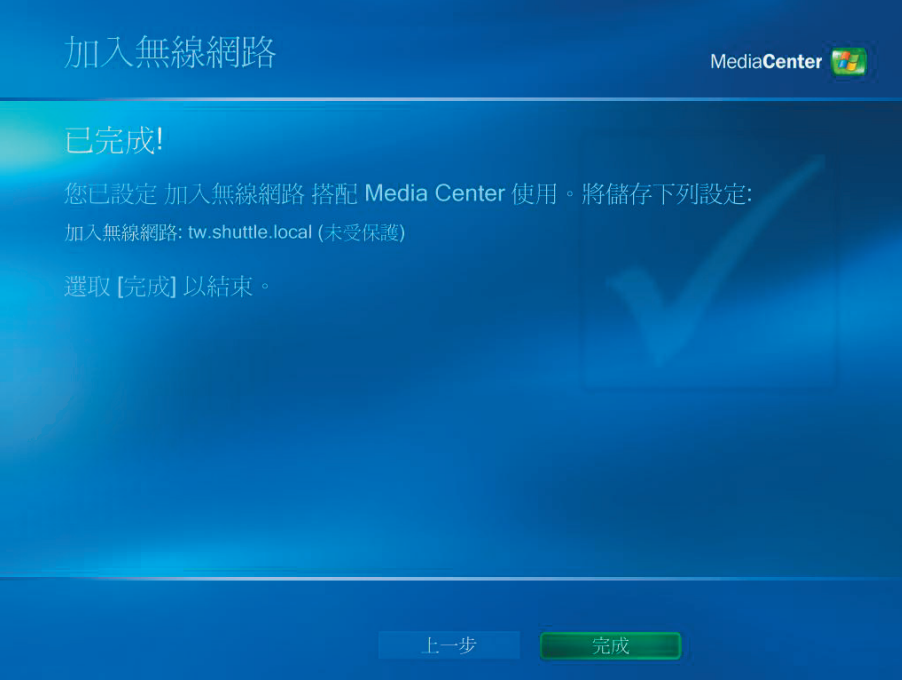

- (1) 如果出現 **"**一直在連線狀態 **"** 網路連線,請選擇 **"**是 **"**。
- (2) 按 下一步。

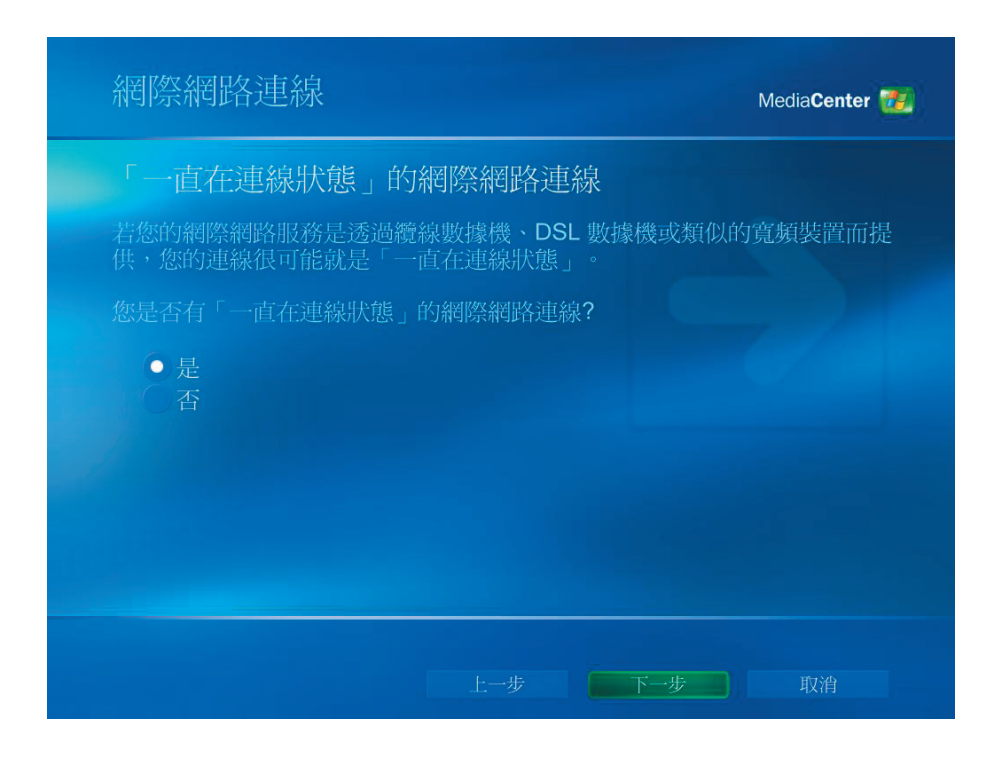

(1) 選擇 **"**測試 **"** ,確認網路連線是否正常。

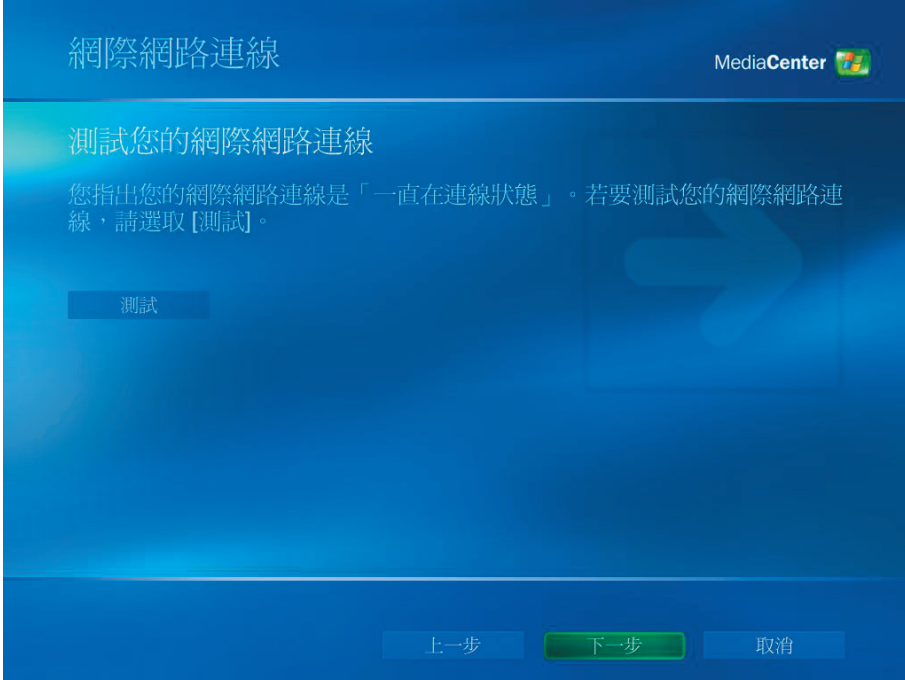

- (1) 從選擇性設定中選擇 **"**設定調頻器、**TV** 訊號及節目表 **"** 。
- (2) 按 下一步。

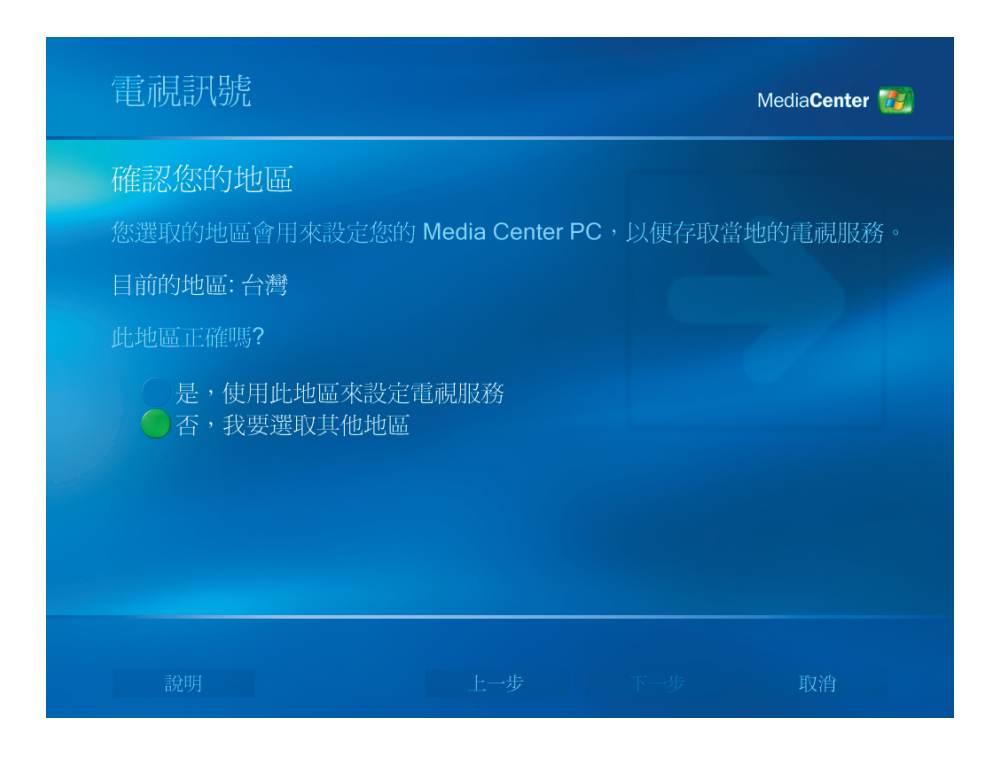

(1) 請選擇 **"**否,我要選取其他地區 **"**。

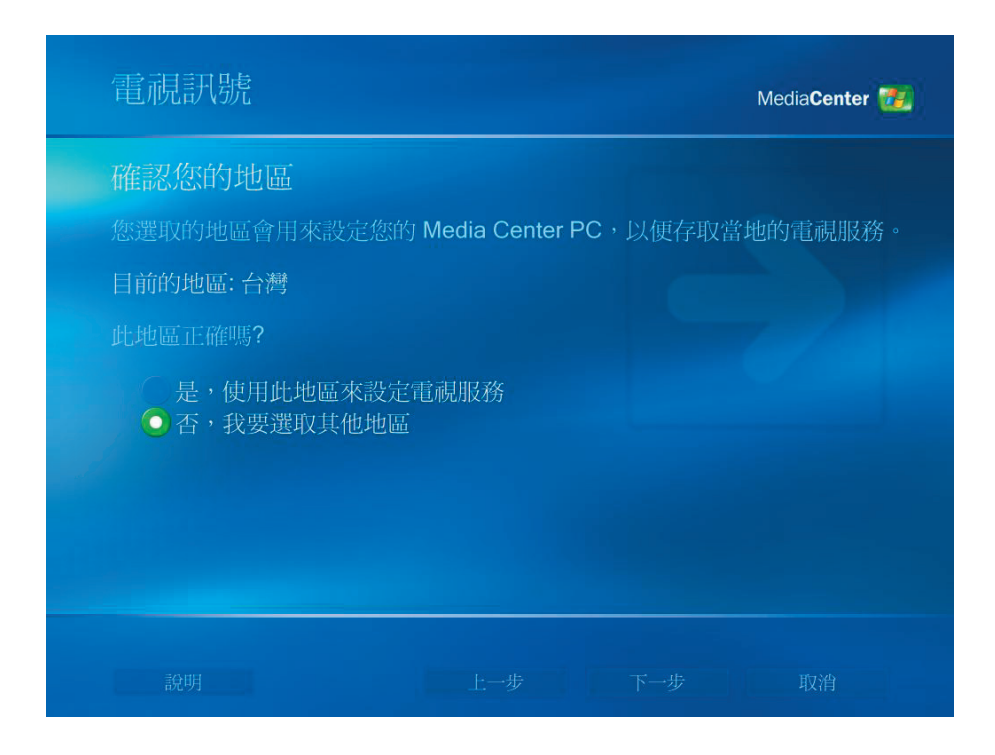

- (1) 請選取適當的地區以存取您當地的電視服務。
- (2) 按 下一步。

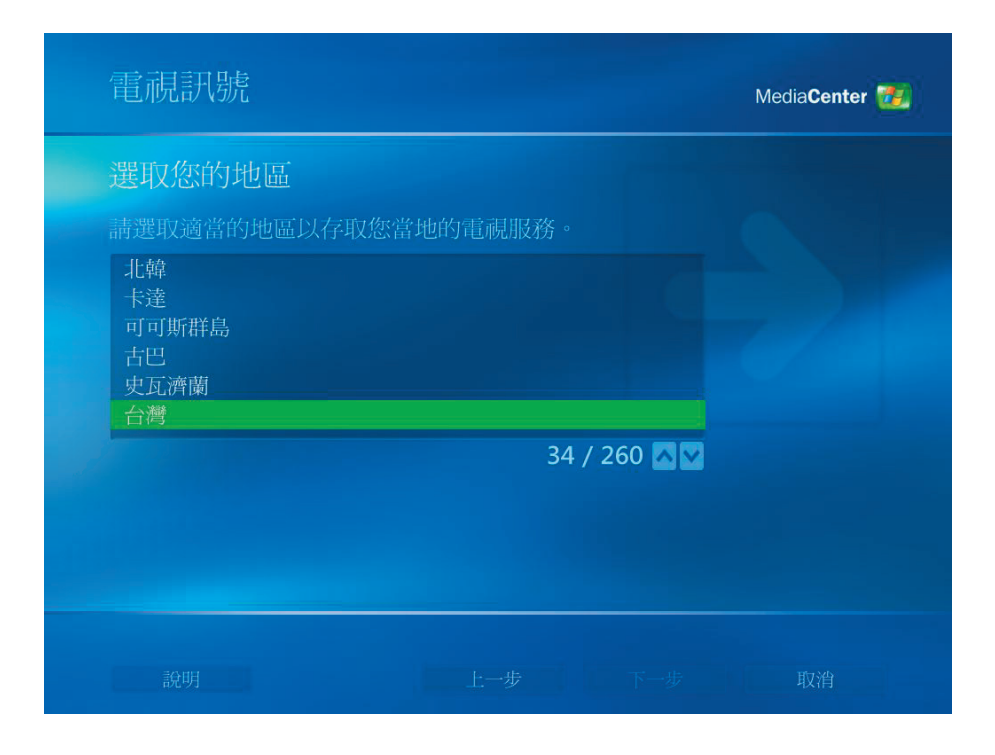

- (1) 請選擇 **"**我要手動設定我的電視訊號 **"**。
- (2) 按 下一步。

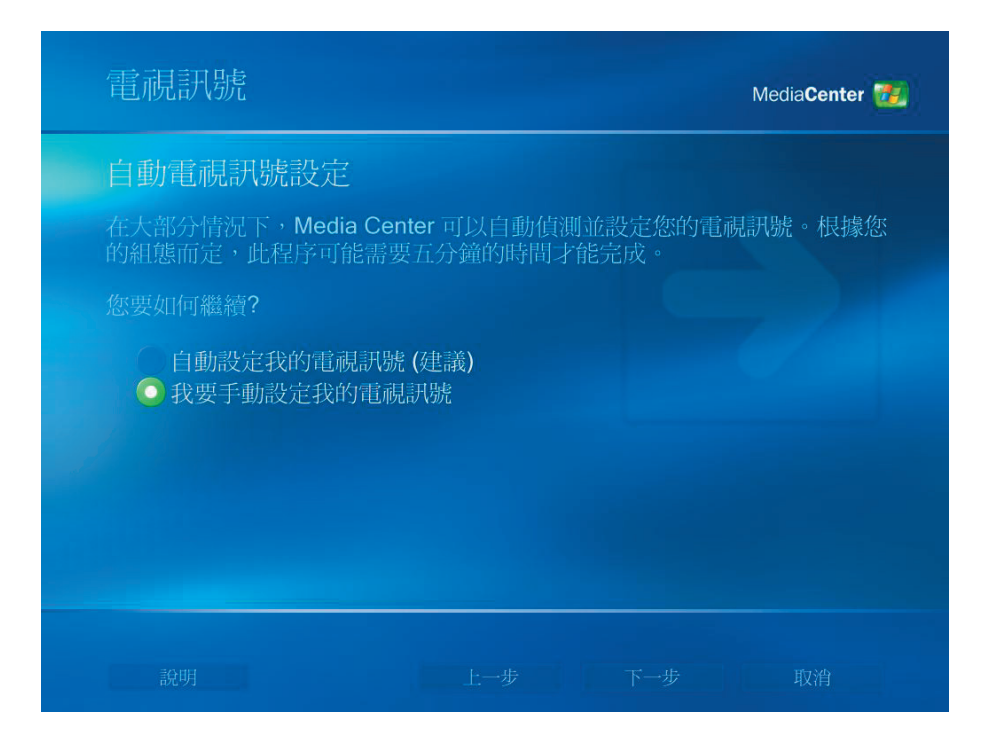

- (1) 請選擇 TV 訊號來源。
- (2) 按 下一步。

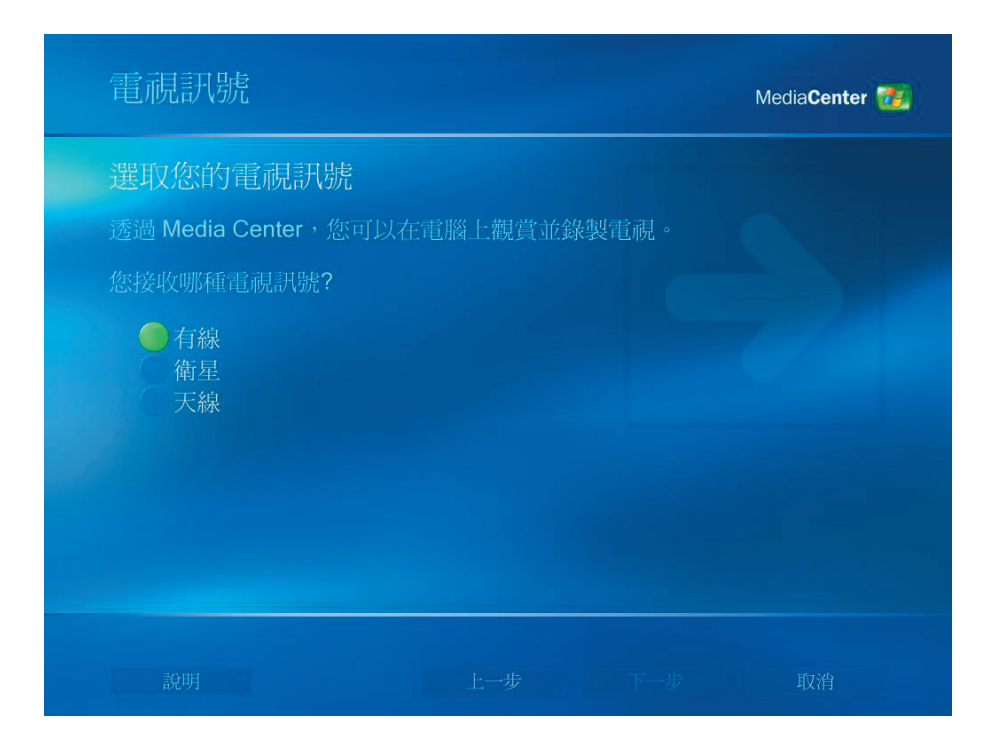

(1) 如果有機上盒,請選擇 **"**是 **"**,否則請選擇 **"**否 **"**。

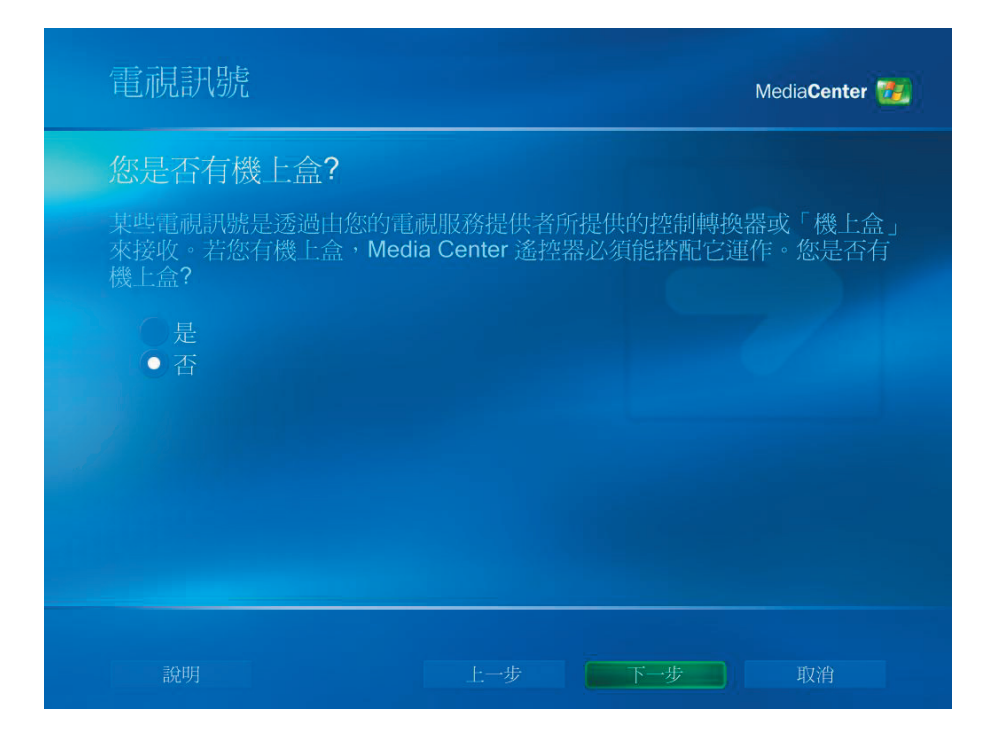

- (1) 如果想要有電視節目表,請選擇 **"**是 **"** 。
- (2) 按 下一步。

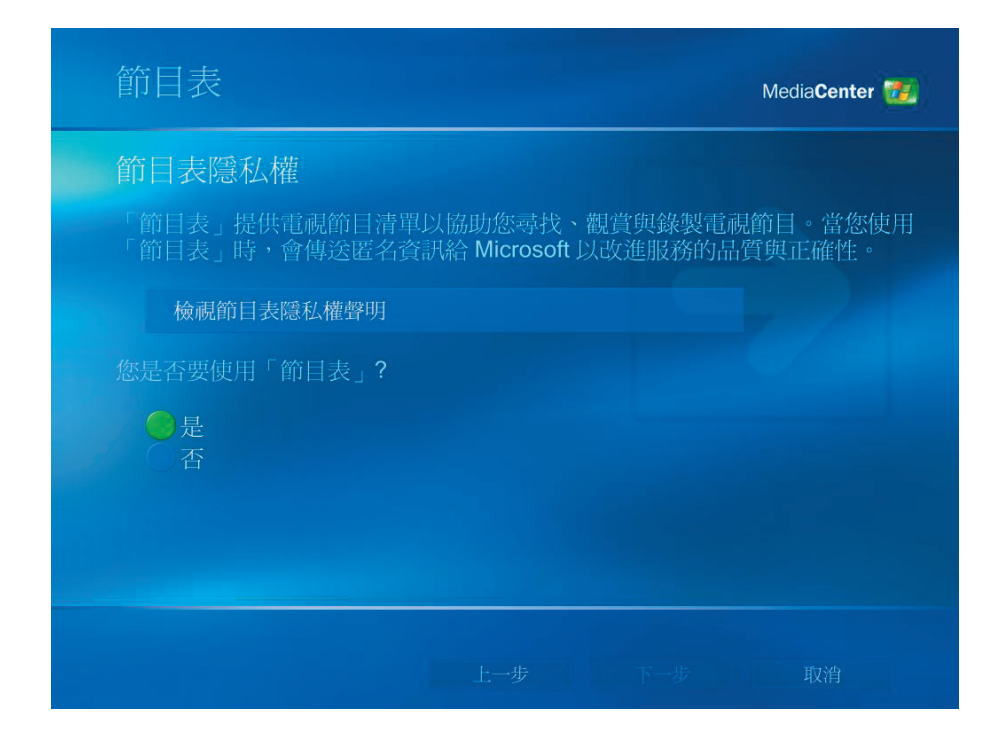

(1) 請詳讀電視節目表的服務條款後選擇 **"**我同意 **"**。

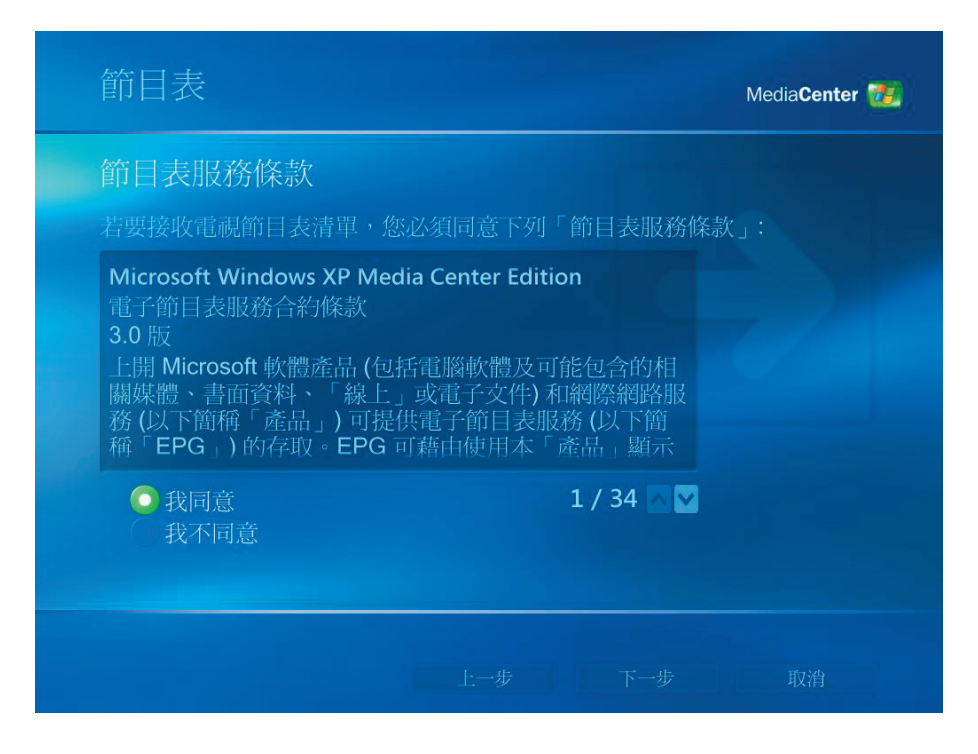

- (1) 請輸入您的 郵遞區號。
- (2) 按 下一步。

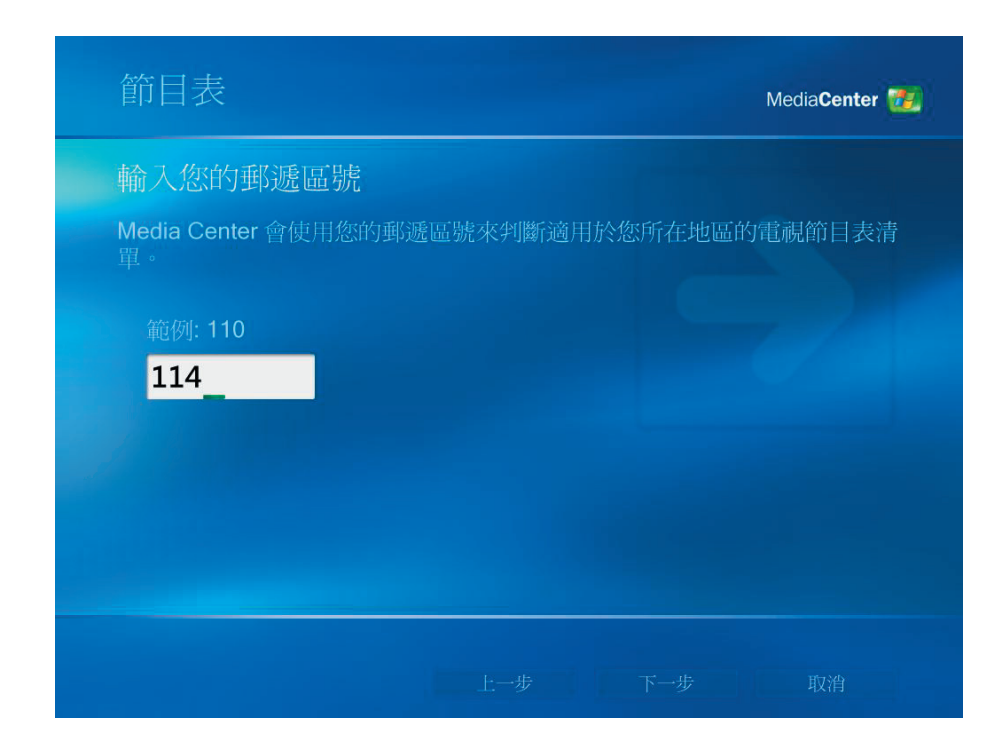

- (1) 您可下載 提供者資訊。
- (2) 按 下一步。

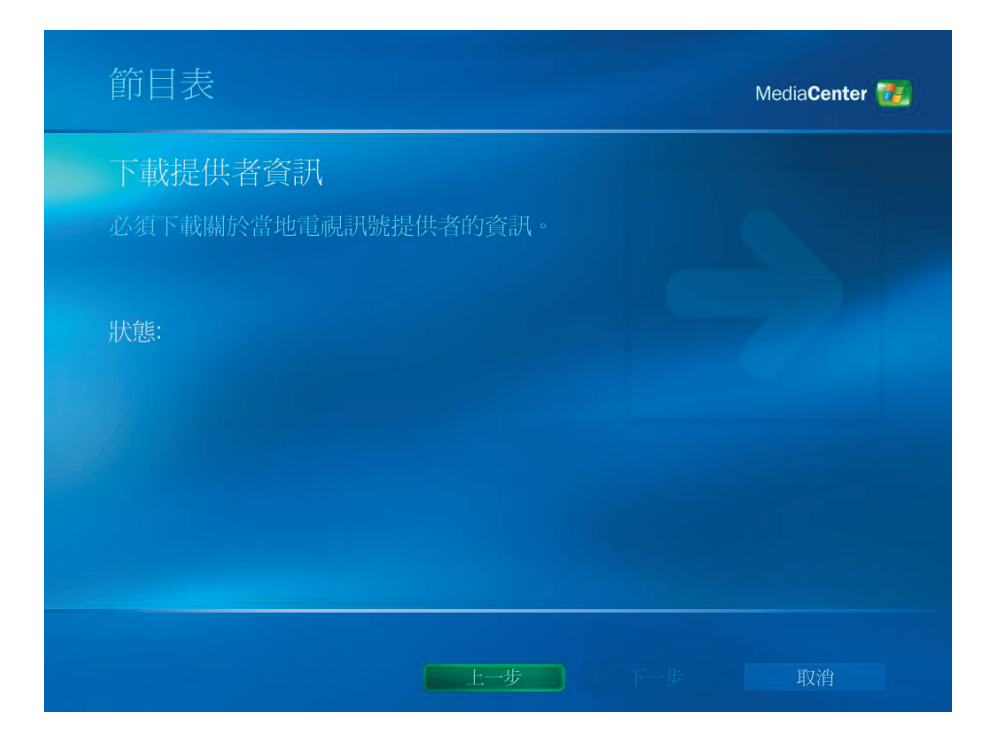

- (1) 請選擇 TV 訊號提供者。
- (2) 按 下一步。

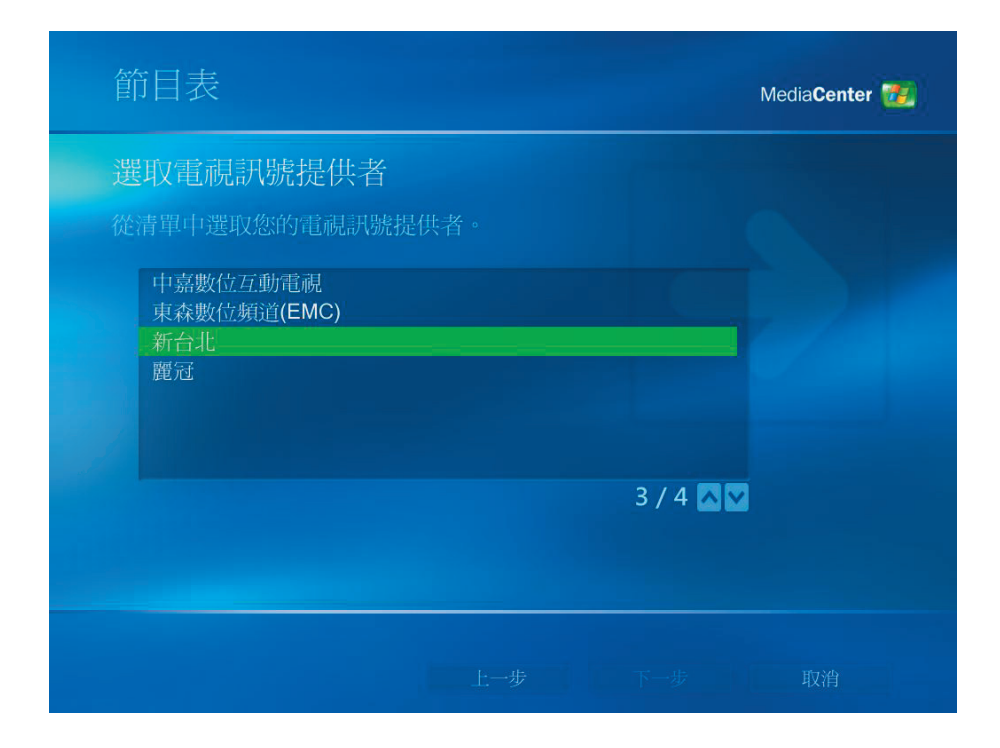

- (1) 您可下載 電視節目表資訊。
- (2) 按 下一步。

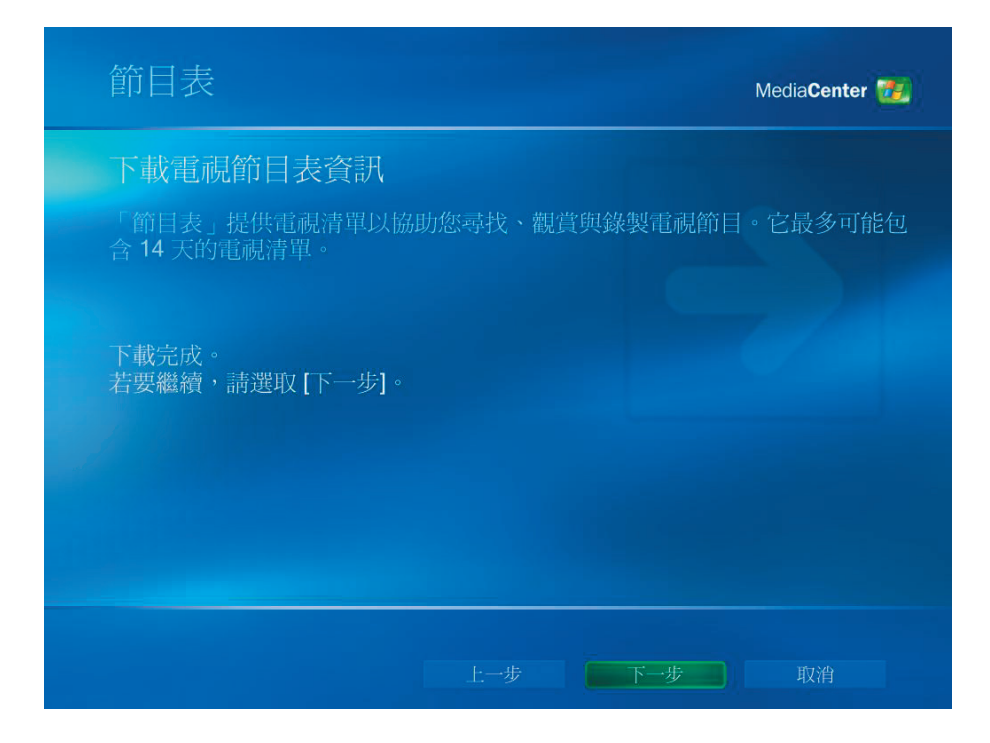

- (1) 可自訂 Media Center,否則請選擇 **"**我已設定完畢 **"**。
- (2) 按 下一步。

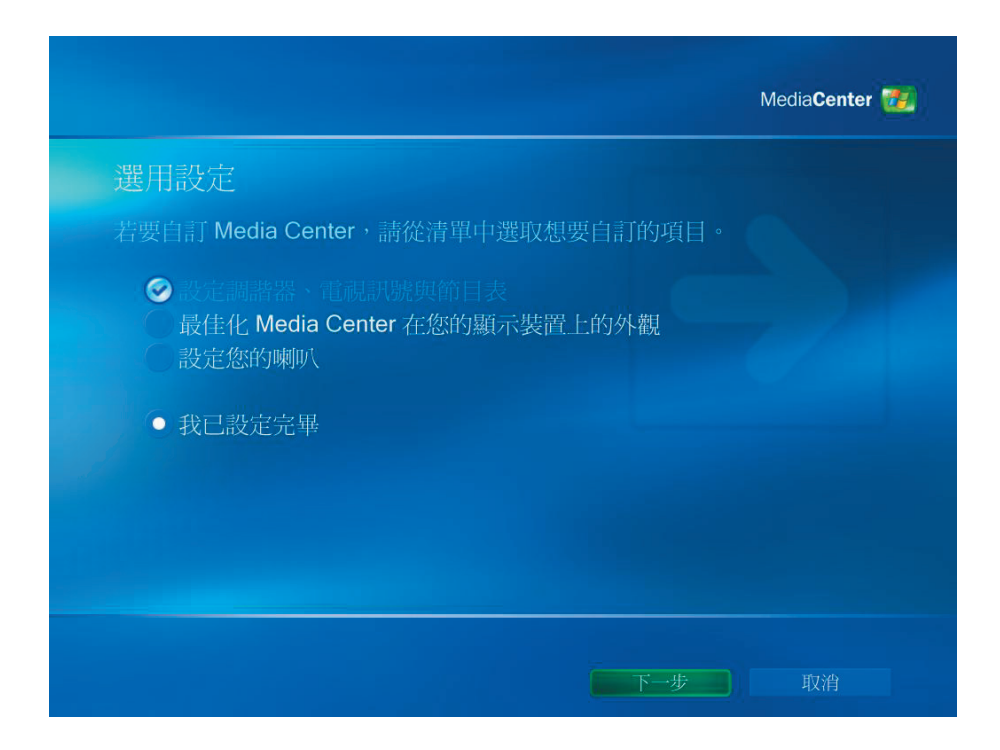

(1) 請選擇 完成, 開始使用 Media Center。

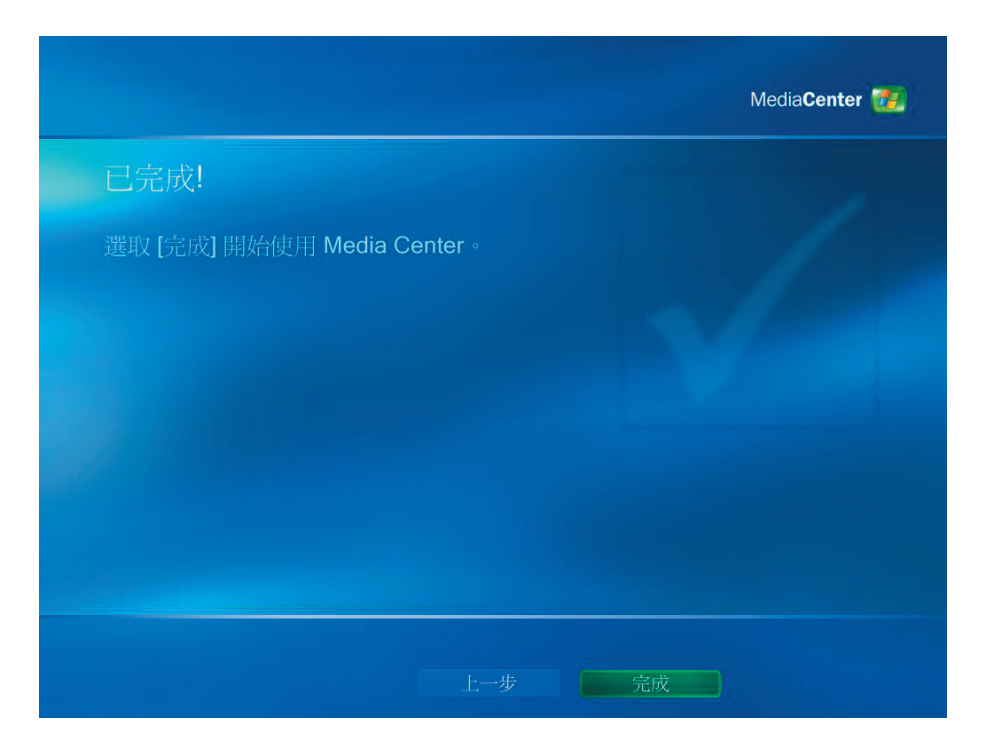

<span id="page-15-0"></span>■ 觀賞電視節目

(1) 可選擇 **"**我的電視 **"**觀賞電視節目。

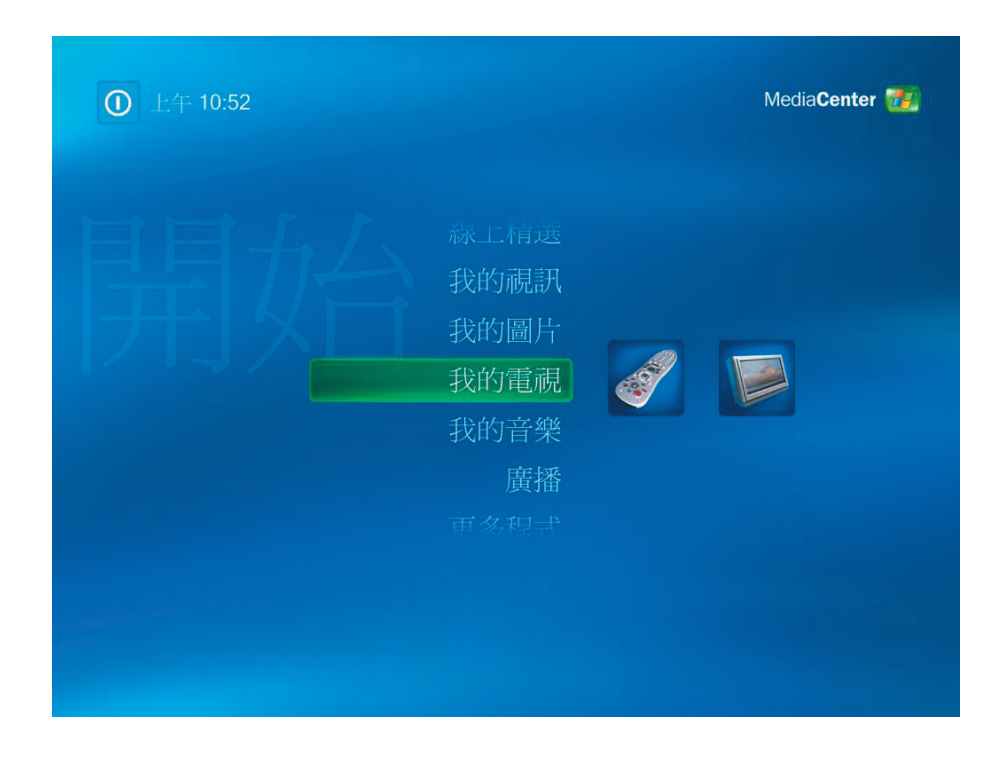

(2) 請選擇 **"**電視 **"** 觀賞電視節目。

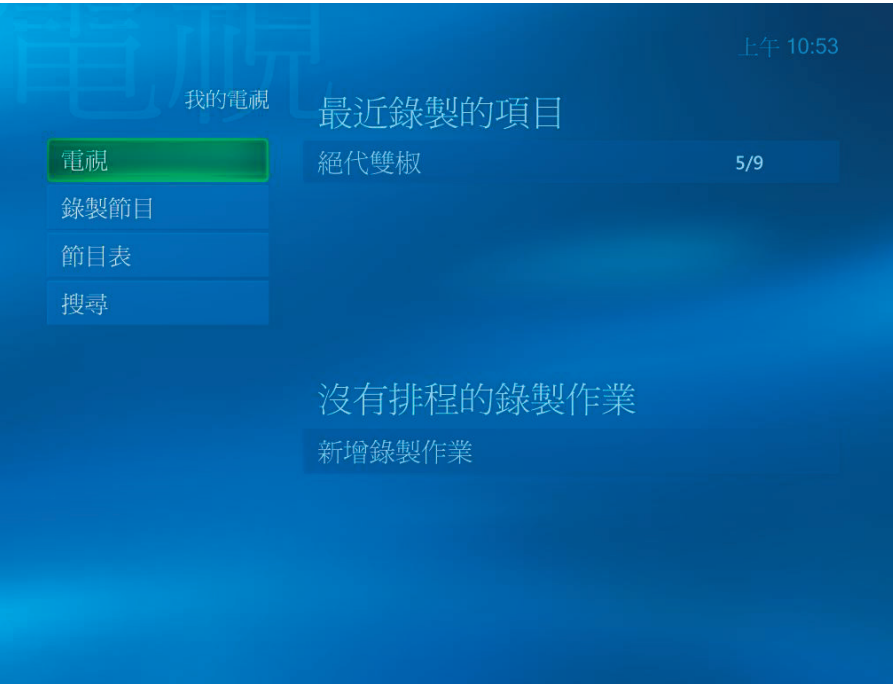

觀賞及錄製電視節目 *[14]*

(3) 使用者可用 **CH/PG (+),(–)** 按鈕或遙控器的數字鍵盤選擇頻道。畫面上會顯 示頻道編號及節目資訊。

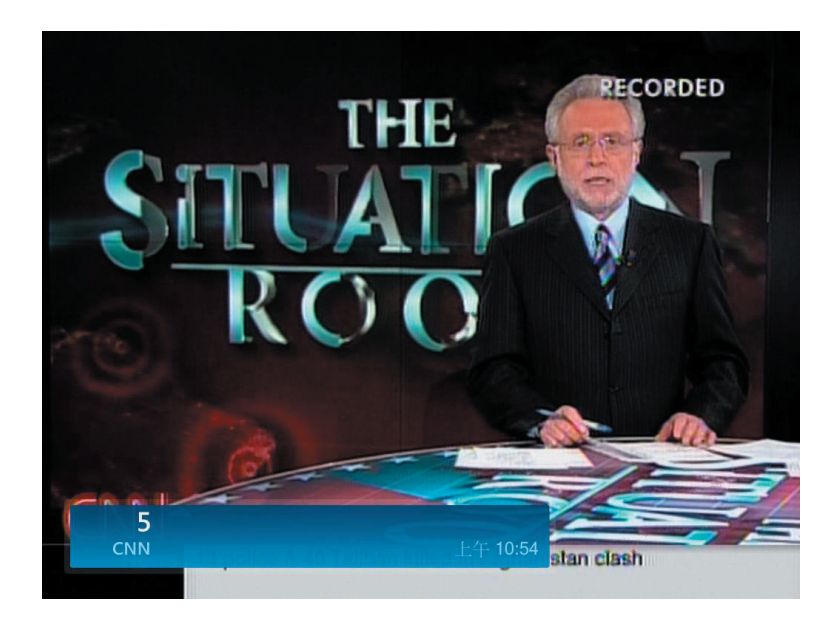

(4) 按 ( 更多資訊按鈕 ),開啟另一個具有下列選項與資訊的選單 :

■ 縮放選項。

 $\iota$ 

- 存取 Messenger ( 即時通 ) 及 Settings ( 設定 ) 視窗。
- 節目資訊包括頻道編號電視台、節目名稱、節目時間長度、實際時間及節目與電 視分級總覽 ( 若有提供 )。此外,也會顯示錄影選項。

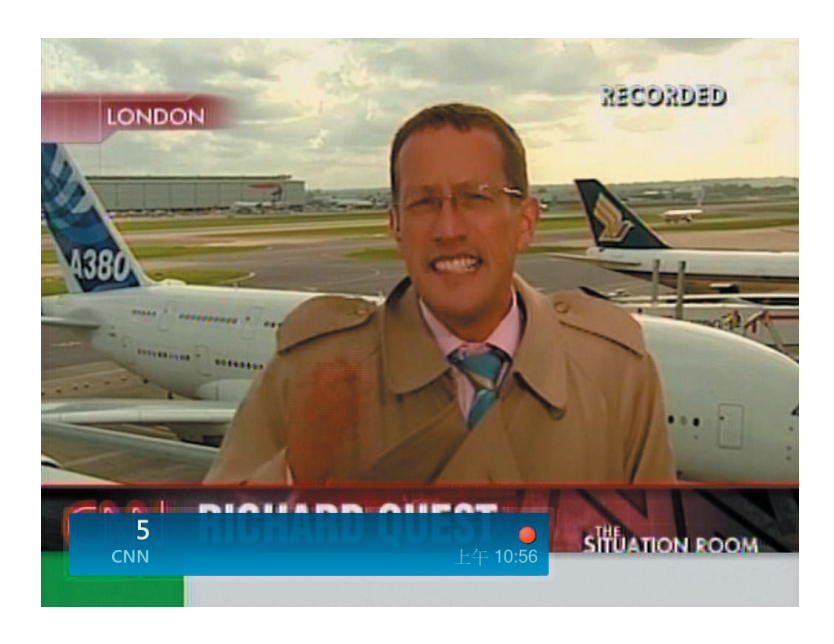

# ■ 錄製 TV

(1) 請選擇 **"**錄製節目 **"**錄製電視節目。

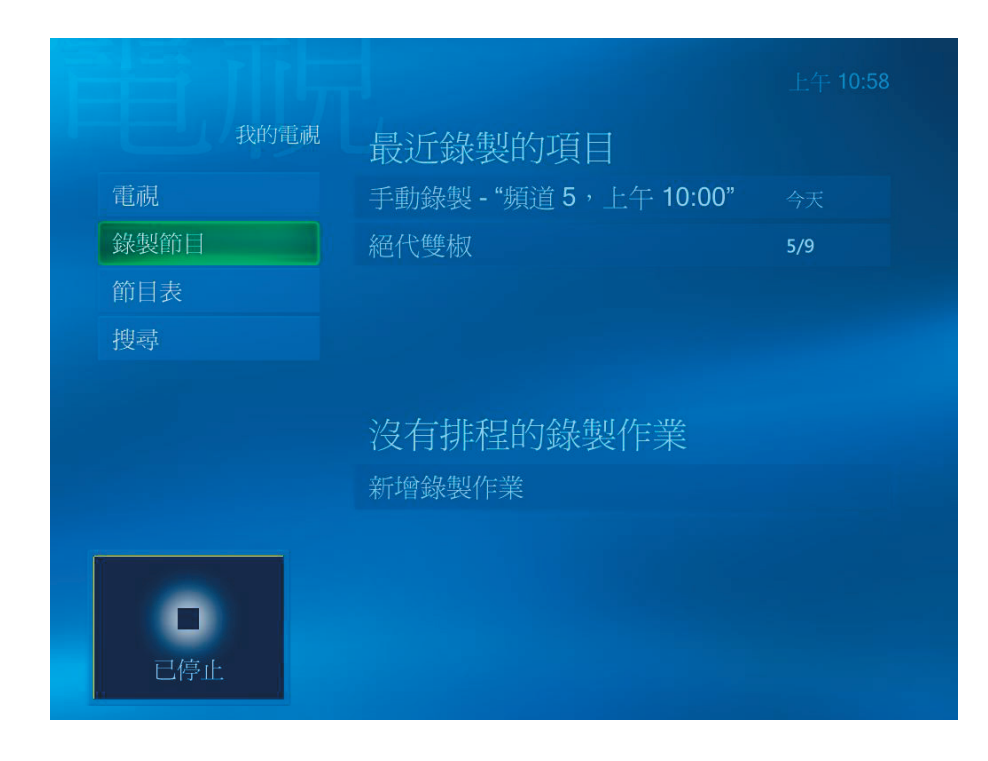

(2) 請選擇 **"**節目表 **"** 獲得電視節目的相關資訊。

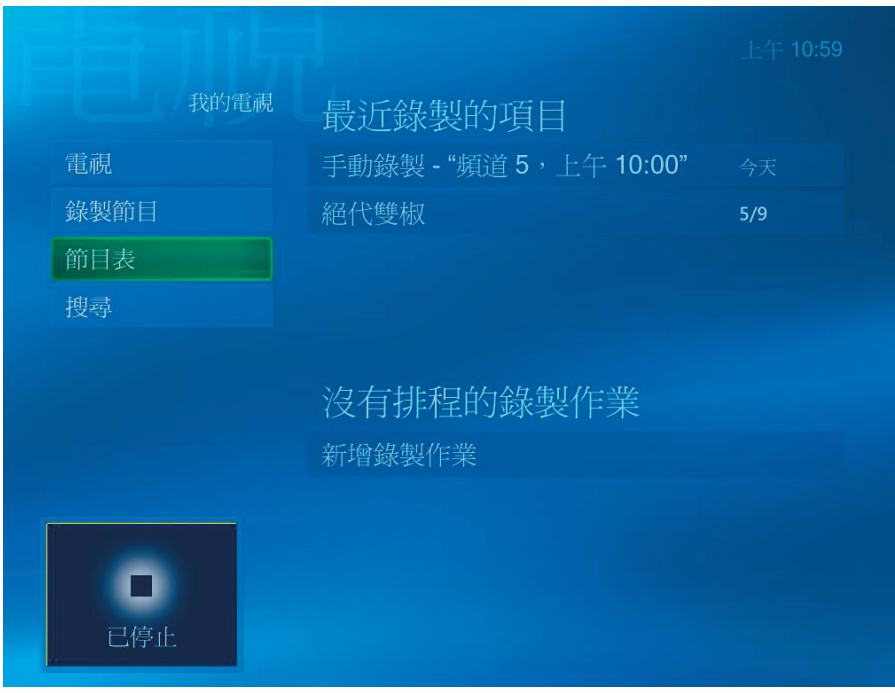

(3) 使用 **"**節目表 **"** 功能可獲得每個電視頻道的資訊。

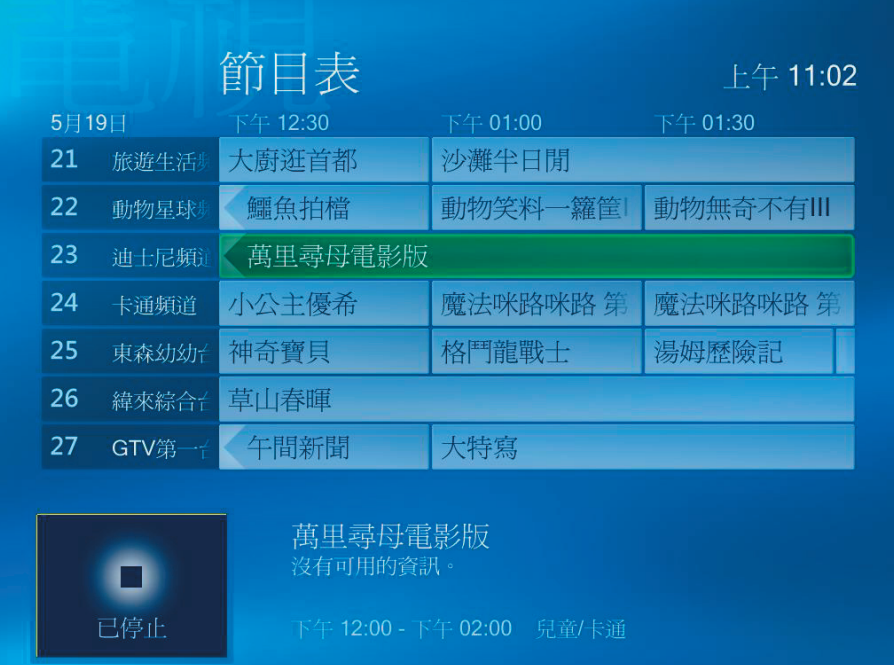

<span id="page-19-0"></span>(1) 選擇 **"**我的音樂 **"**。

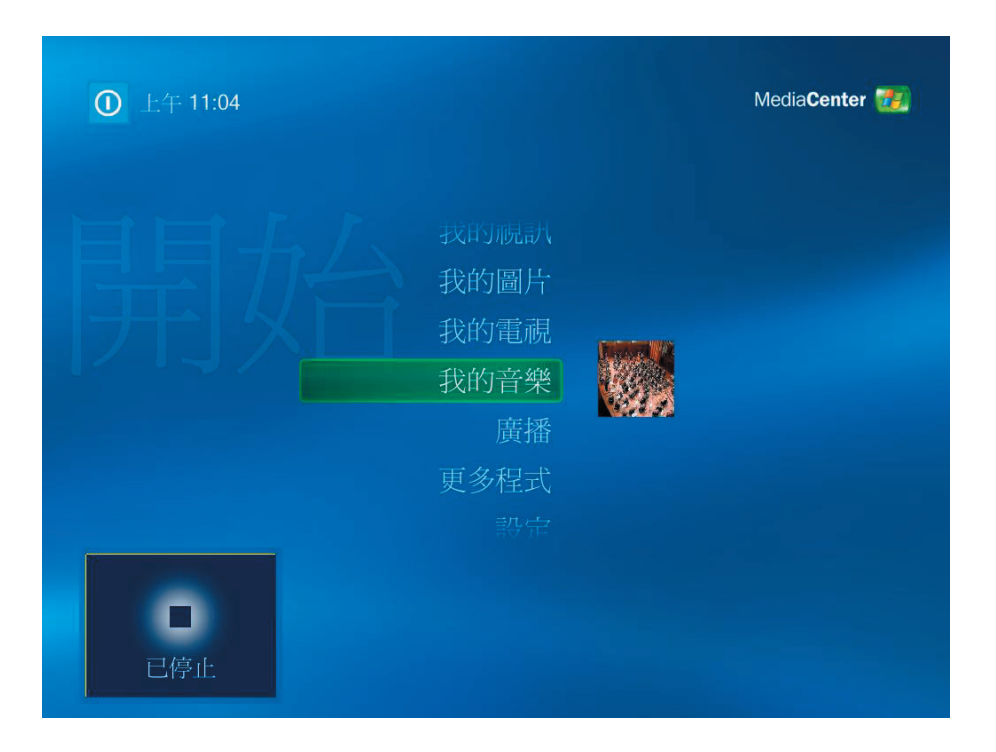

(2) 選擇這些選項可播放歌曲或取得資訊。

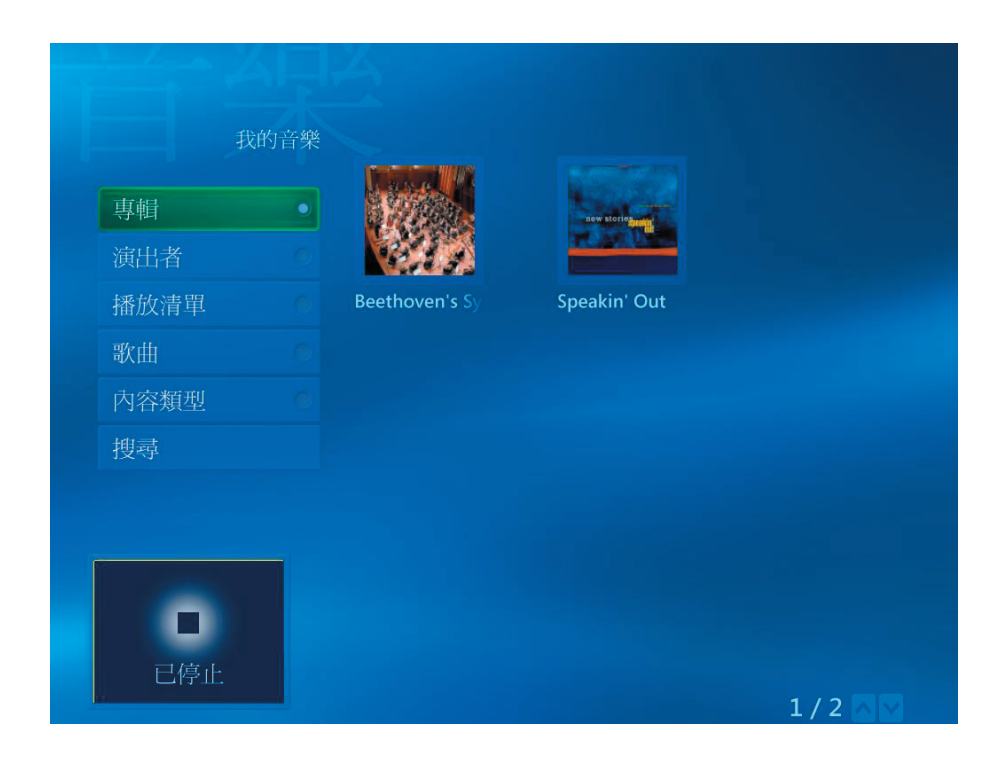

(1) 選擇 **"**我的圖片 **"**可瀏覽圖片。

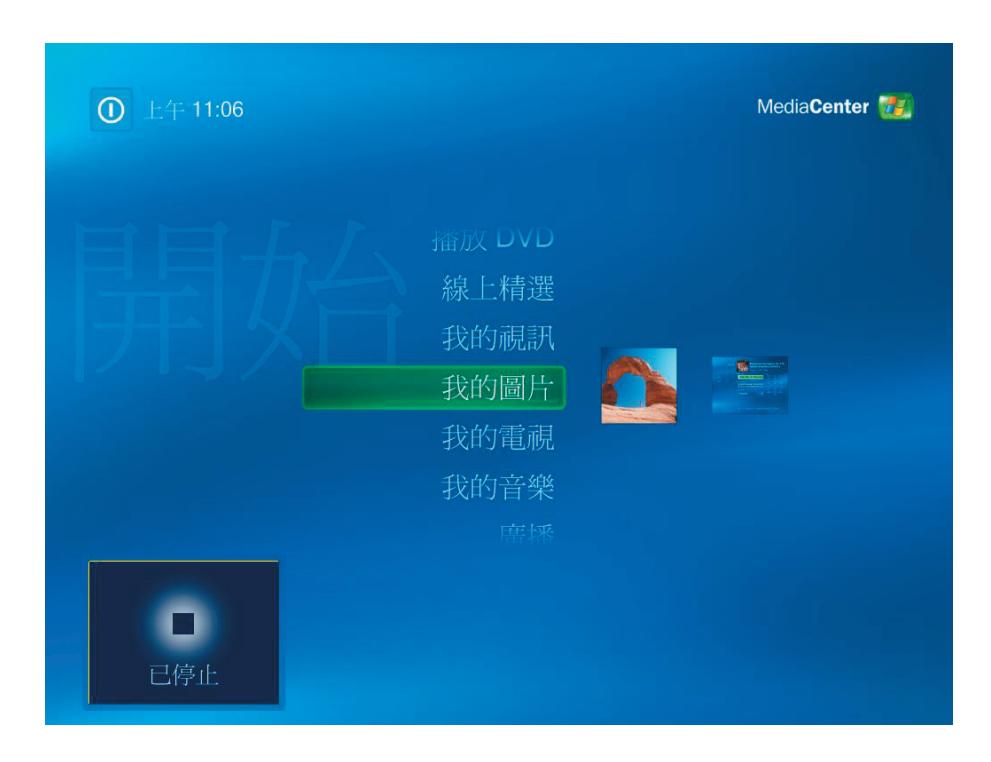

(2) 可使用不同方式瀏覽圖片及自行建立 CD/DVD。

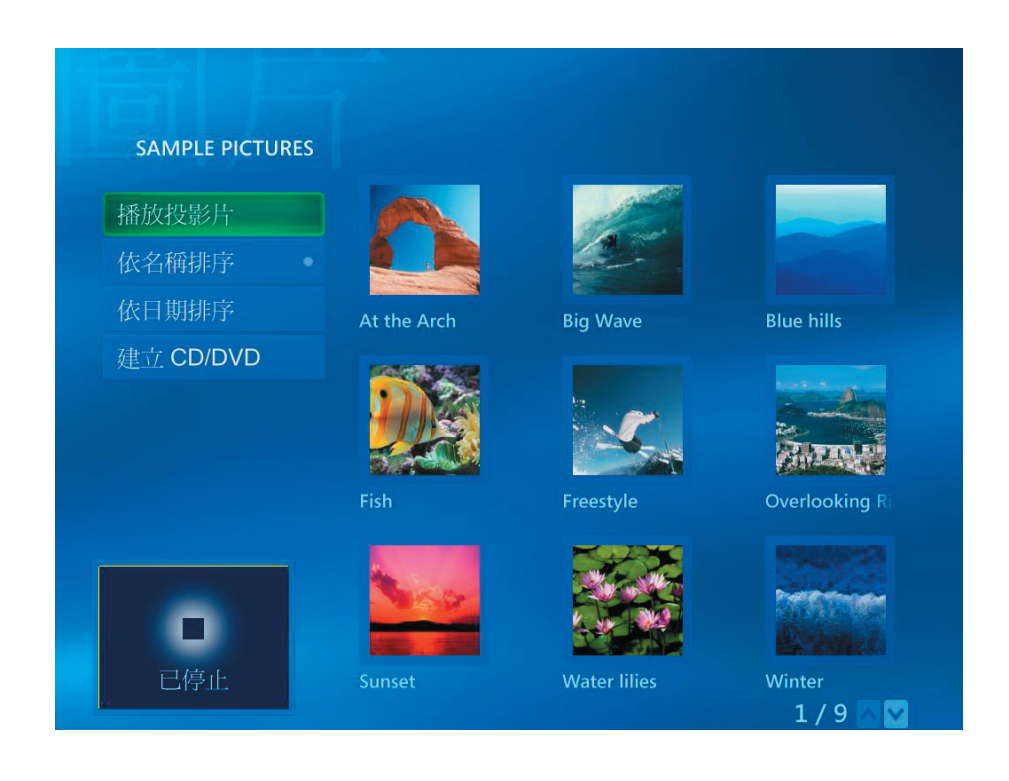

操作圖片 *[19]*

<span id="page-21-0"></span>(1) 選擇 **"**我的視訊 **"**可觀賞影片。

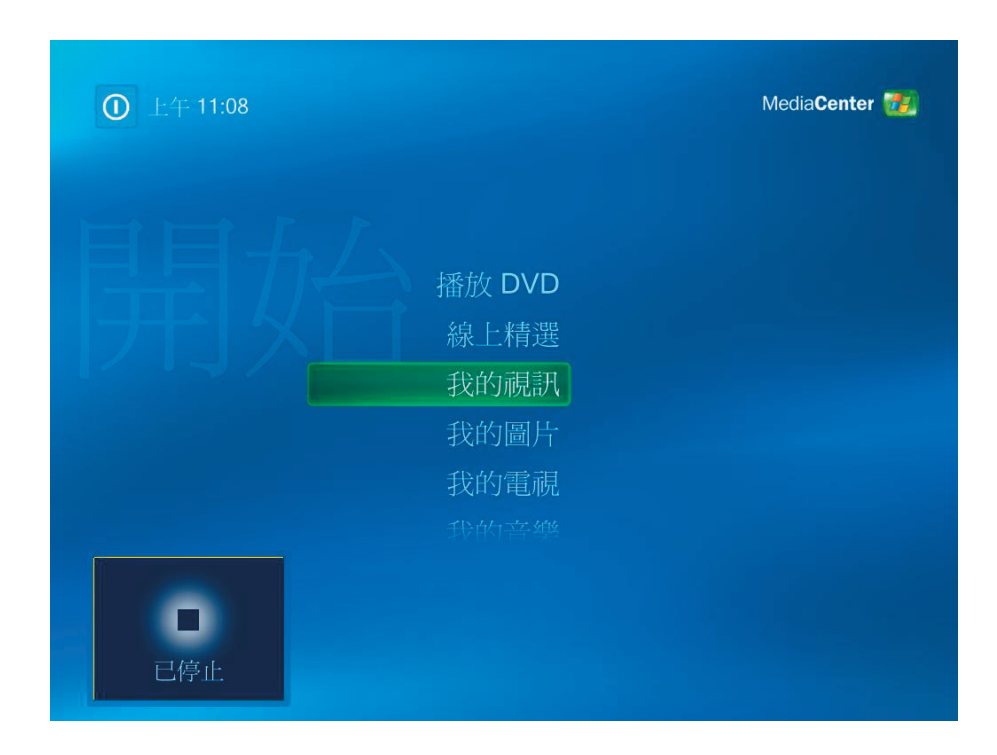

(2) 可觀賞影片及自行建立 CD/DVD。

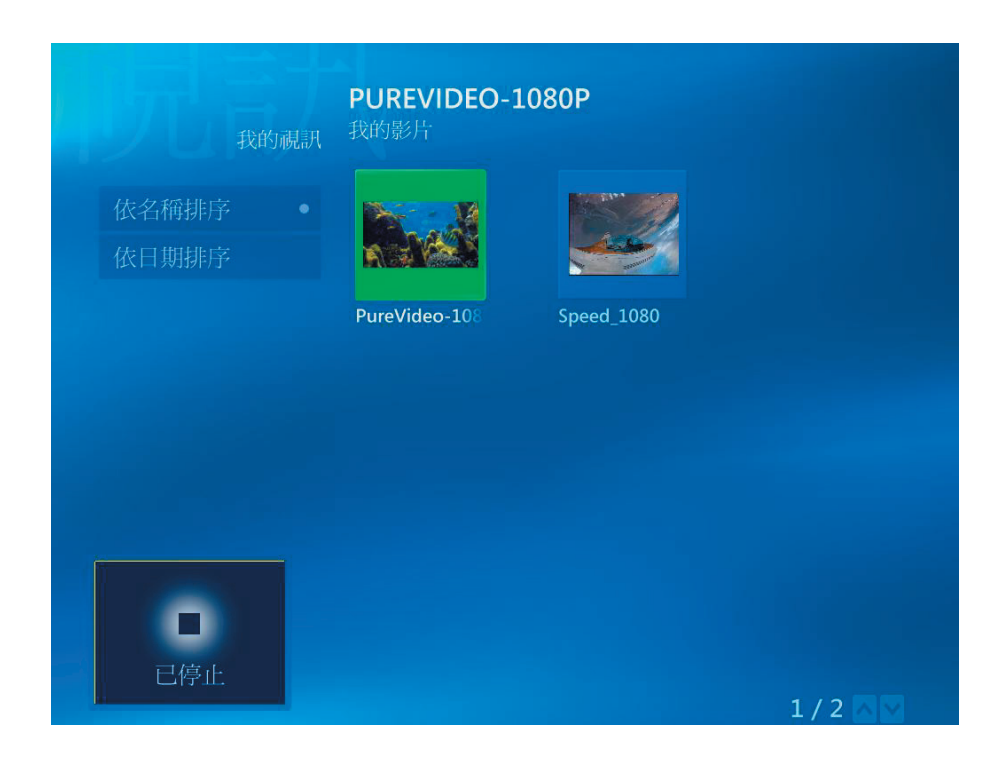

(1) 選擇 **"**播放 **DVD"**可看到 DVD 標題。

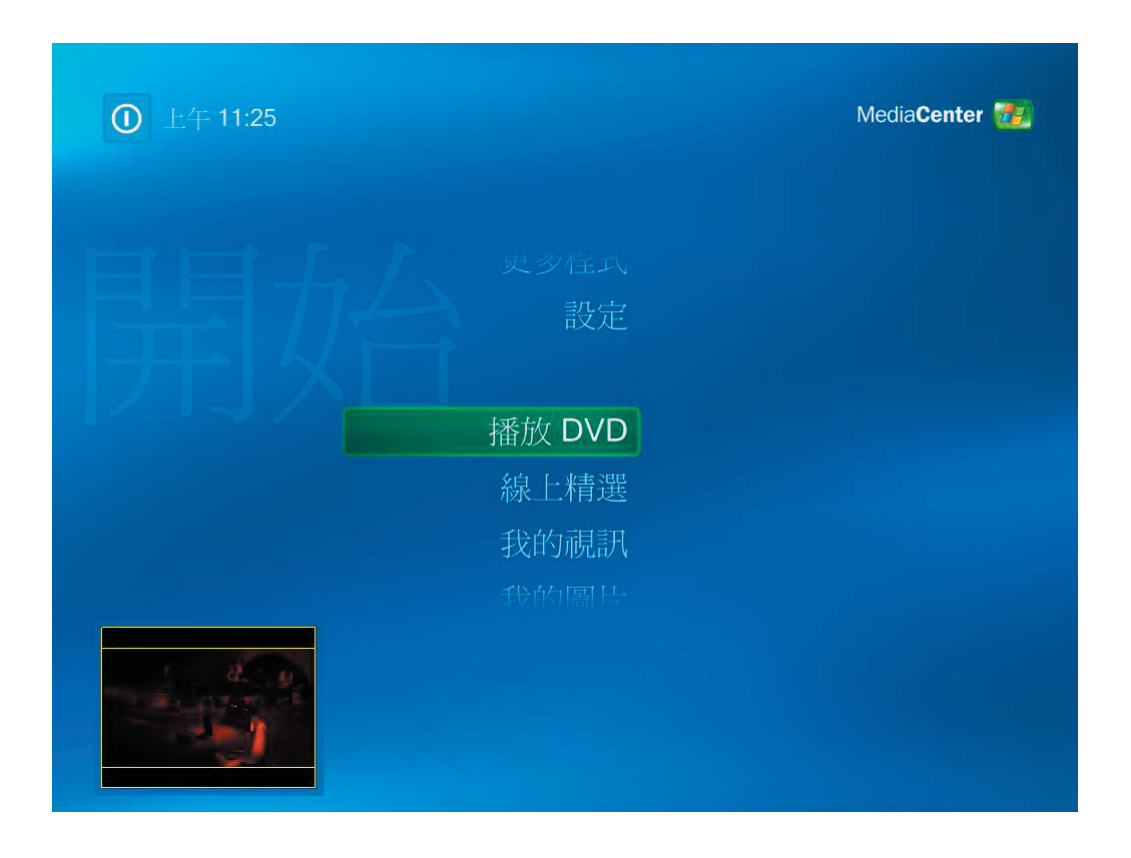

<span id="page-23-0"></span>(1) 選擇 **"**廣播 **"**可收聽 FM 廣播電台。

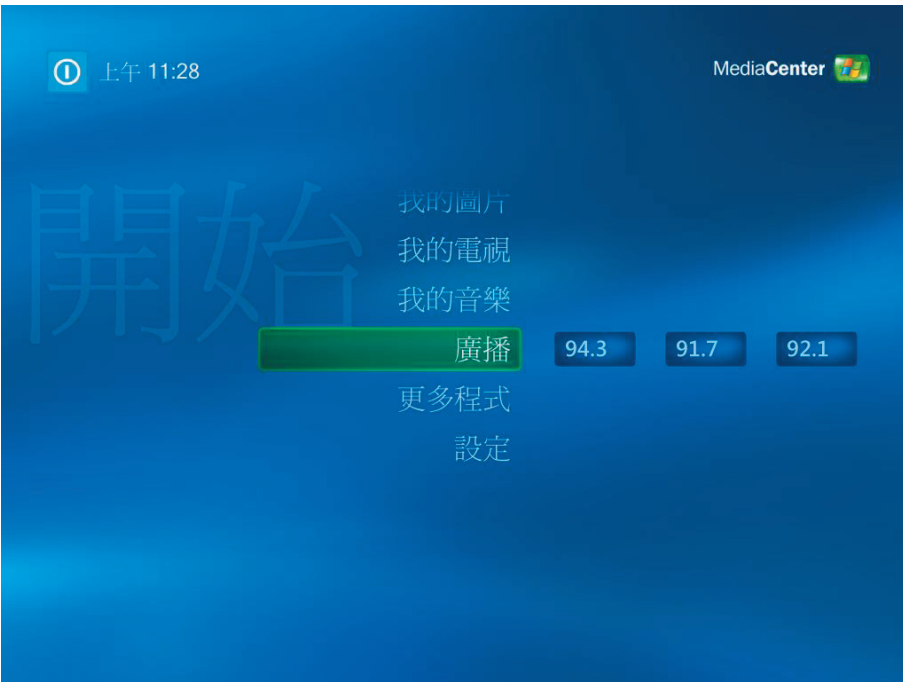

在 *Radio (*廣播*)* 中,可以*:*

- 收聽 FM 廣播電台。
- 將您最愛的廣播電台設定為預設電台。
- 刪除或組織您的預設廣播電台。
- 使用 time-shifting ( 時光平移) 功能; 可暫停、倒帶和快轉最長可達 30 分鐘 的廣播節目。

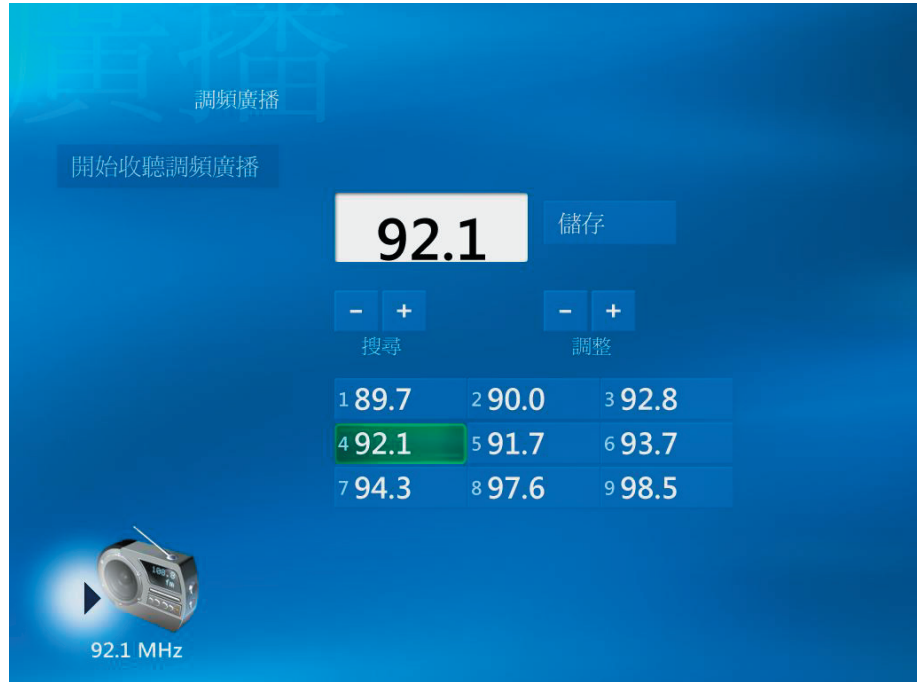

(1) 選擇 **"**線上精選 **"**可獲得線上電影服務。

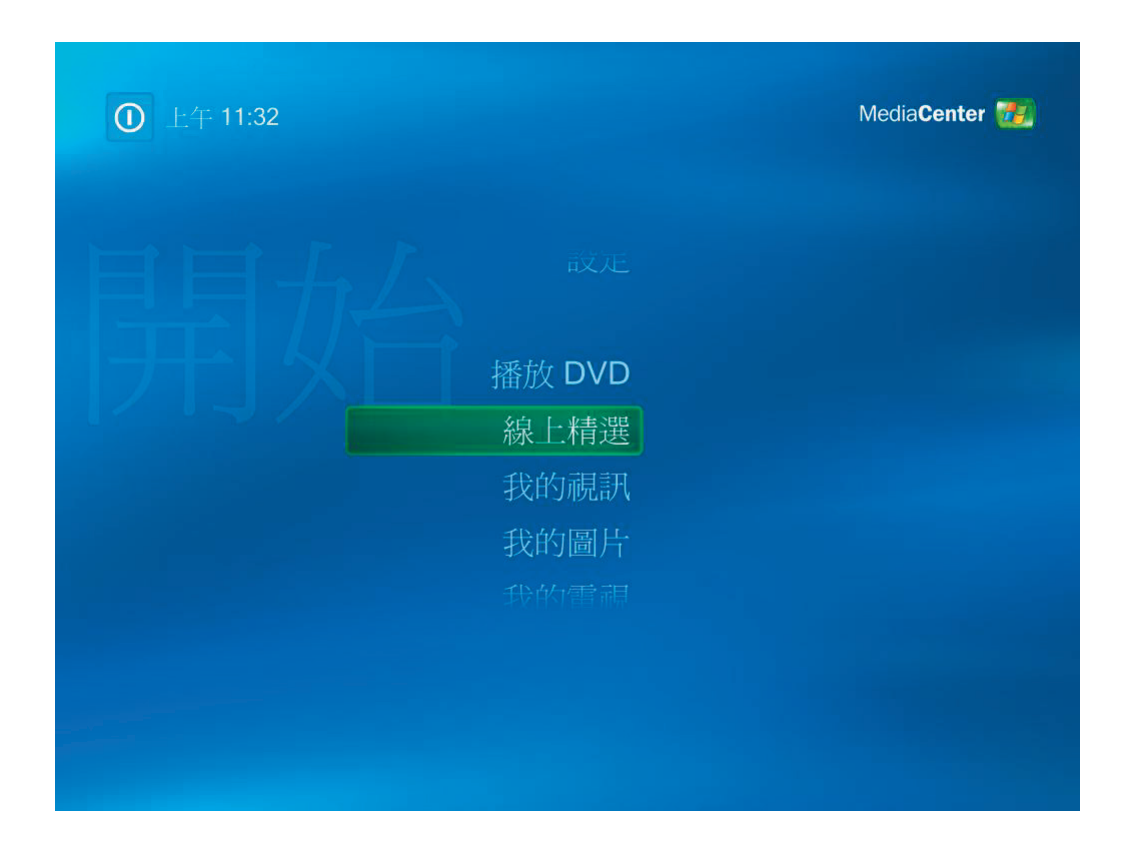

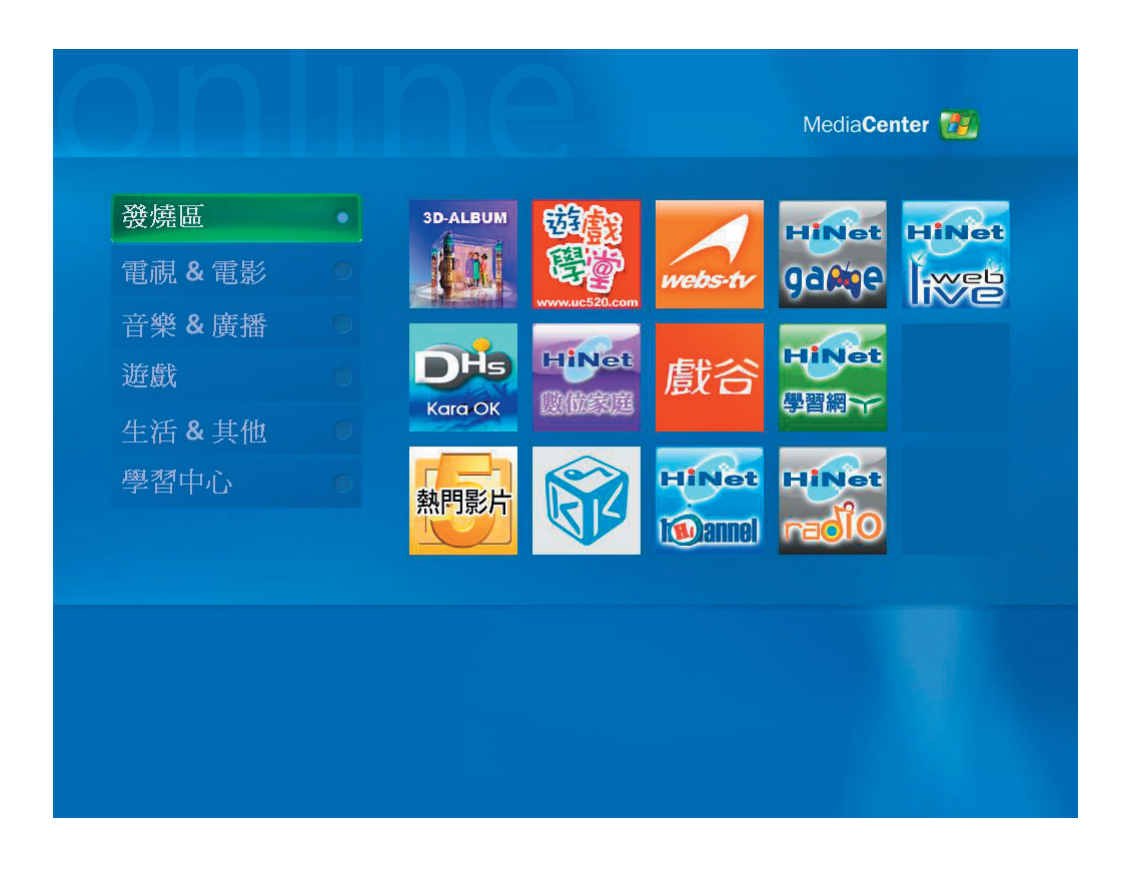